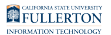

# **Zoom Phone Voicemail**

This article provides a quick reference guide on setting up and accessing voicemails on Zoom Phone.

### <span id="page-0-0"></span>Desk Phones

 You can access your voicemail messages and record your voicemail greeting using your Zoom Phone desk phone. If you have access to the Zoom web portal for your extension, you can retrieve or change your voicemail PIN in the Zoom web portal. Otherwise, contact the Help Desk at [helpdesk@fullerton.edu](mailto:helpdesk@fullerton.edu) to request a voicemail PIN be reset.

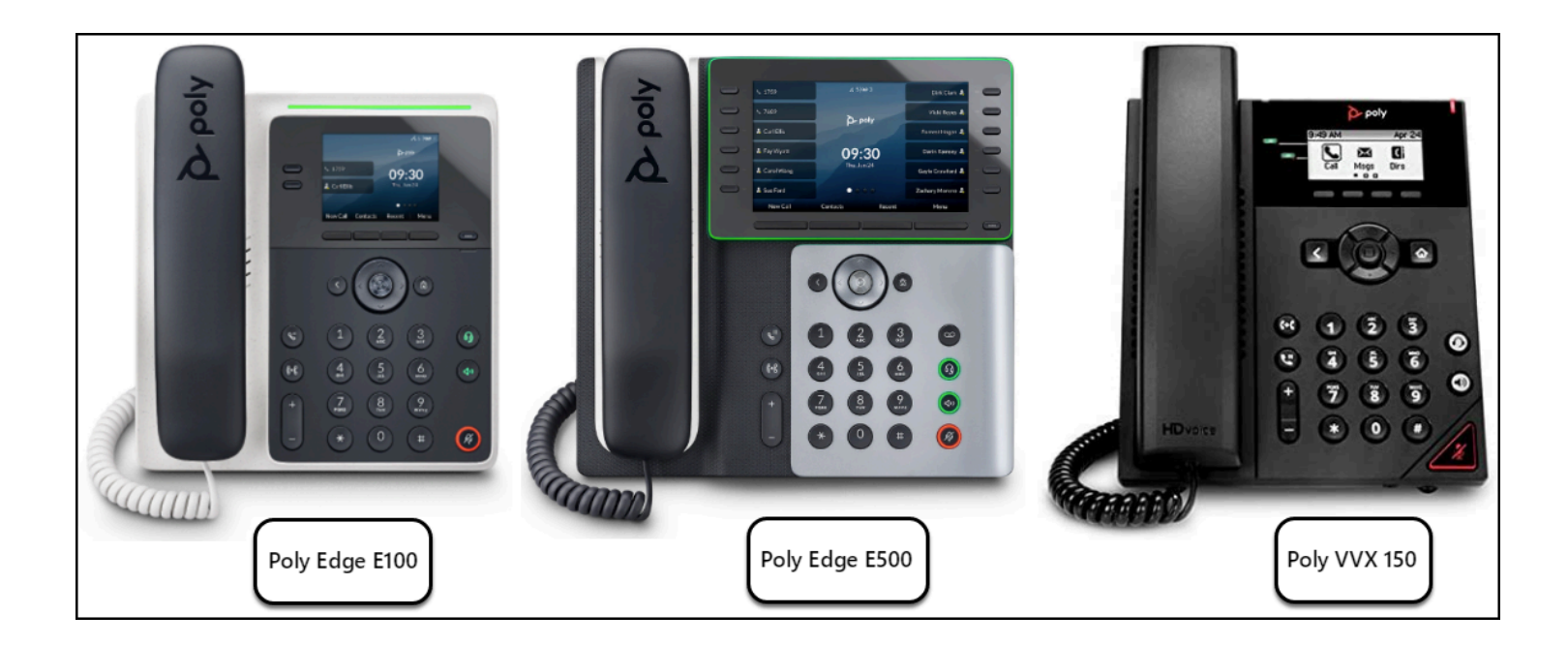

#### [Learn more about the Edge E100 and E220 desk phones.](https://csuf.screenstepslive.com/m/96485/l/1612559-using-the-edge-e100-and-e220-zoom-phones)

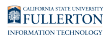

[Learn more about the Edge E500 desk phone.](https://csuf.screenstepslive.com/m/96485/l/1621033-using-the-edge-e500-zoom-phone) 

[Learn more about the VVX 150 desk phone.](https://csuf.screenstepslive.com/m/96485/l/1612558-using-the-vvx-150-zoom-phone) 

### Access your voicemail

- 1. Enter \*86 and then press the **Dial** soft key to access your voicemail.
- 2. Enter your PIN number followed by #.
- 3. You are now at the voicemail main menu.

### How do I know if I have new voicemail messages?

There are several ways you will know you have a new voicemail message:

- You will see the indicator light flashing red on your desk phone.
- There will be a message icon on your phone display.
- When you pick up your phone, the dial tone will play a little faster for a few seconds.
- You will receive a notification in your email with the message attached.

### Listen to your voicemail messages

- 1. Dial \*86 to access your voicemail.
- 2. Enter your PIN number followed by #.
- 3. Press 1 to listen to your messages.
- 4. The system will tell you how many new and old voicemails you have. It will automatically start playing your newest voicemail first.
- 5. While listening to a voicemail, you can:
	- 1. Press 2 to save the message.
	- 2. Press 3 to delete the message.
	- 3. Press 4 to repeat the message.
	- 4. Press 5 to skip to the next message.
- 6. When you reach the end of your messages, the system will disconnect you.

### Record a voicemail greeting

- $\triangle$  Note that these instructions do not work for common area phones; they only work for personal extensions assigned to a person. For common area phones, please email Telecom at [telecom@fullerton.edu](mailto:telecom@fullerton.edu) to add/update voicemail greetings.
- 1. Dial \*86 to access your voicemail.
- 2. Enter your PIN number followed by #.
- 3. Press 2 to record a new voicemail greeting.
- 4. When prompted start recording the message. Press \* to re-record or press any other key to stop recording.
- 5. The system will play back your recording. Press 1 to save this new voicemail greeting or press 2 to re-record.
- 6. When you save the new voicemail greeting, you will be taken back to the voicemail main menu.

## <span id="page-2-0"></span>Zoom Desktop Client

 You can access your voicemail messages in the Zoom desktop app, but you will need to log in to the Zoom web portal to record or change your voicemail greeting.

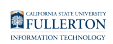

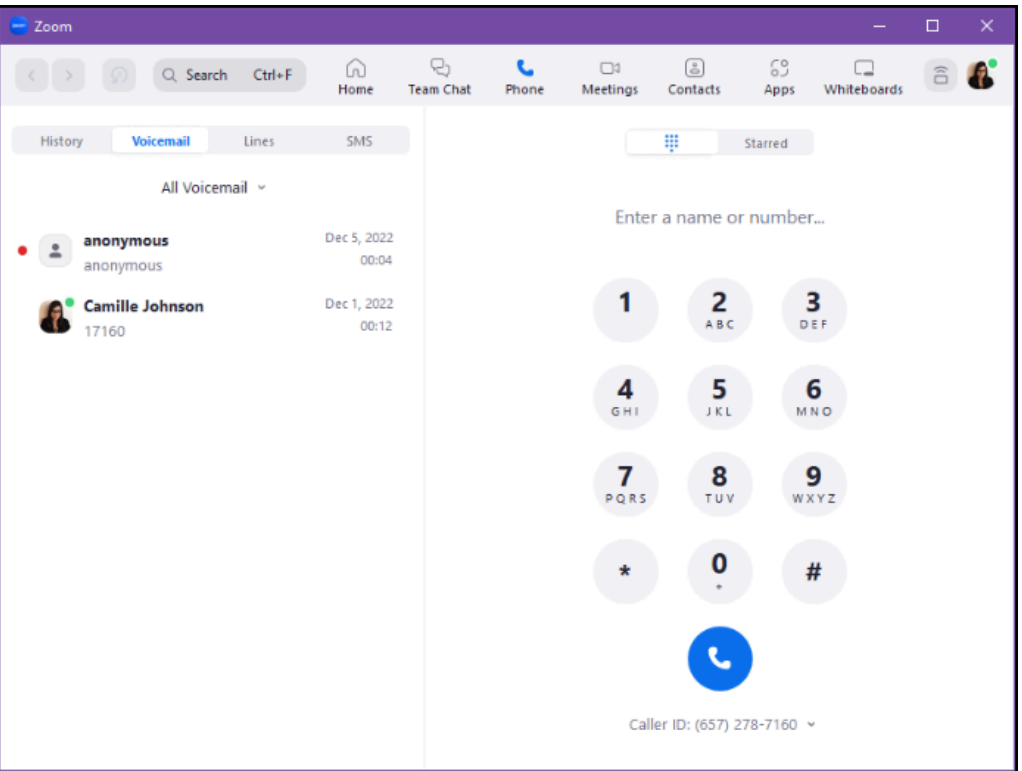

### Access and listen to voicemails

 You will also receive an email containing the audio file and transcription of your voicemail.

**1. Open your Phone in the Zoom desktop client. Then, click on the Voicemail on the left side of the screen. Use the drop-down menu to select if you want to view All, only Unread, or marked to Follow Up voicemails. You can also select which Line you want to check the voicemail for if you have multiple phone lines.** 

 $\Omega$  If you see a red digit on the tab, it indicates how many unread voicemails you have.

A Selecting All, Unread, or Follow Up will show voicemails for all of your phone lines.

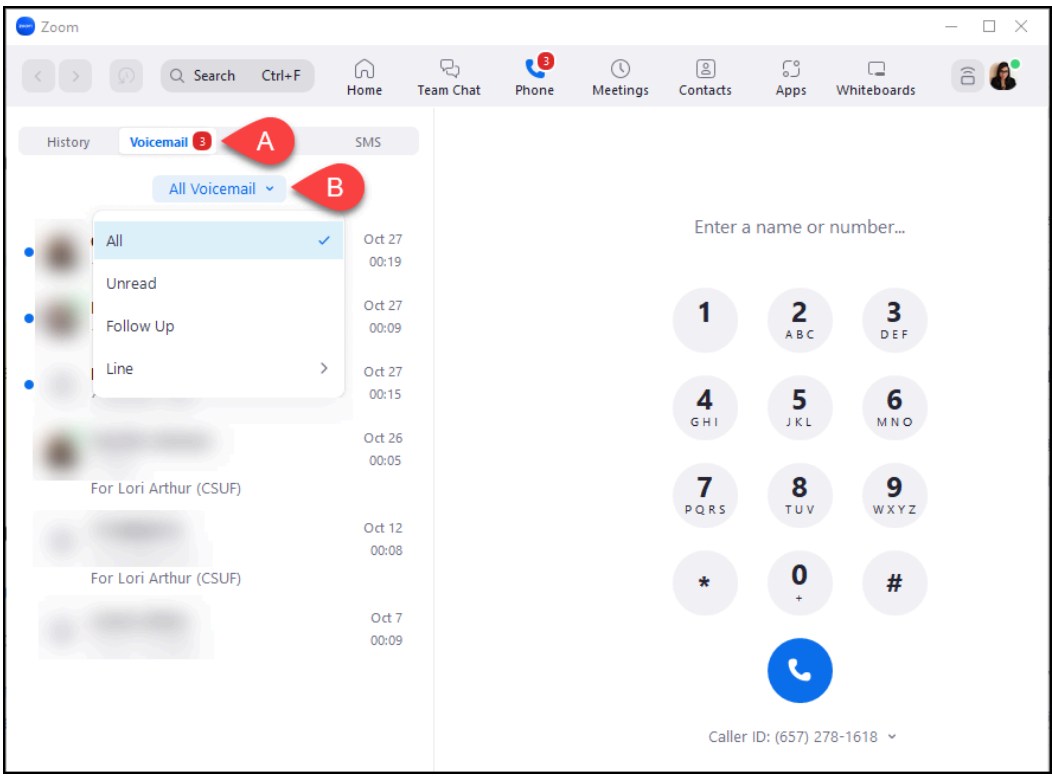

- A. Click the **Voicemail** button.
- B. Use the **drop-down menu** to select whether you want to view **All** voicemails, **Unread** voicemails, **Follow-up** voicemails, or only the voicemails for a particular **Line**.

**2. Hover your cursor over the voicemail to reveal the voicemail buttons. Click the Phone icon to call the person back. Click the Play icon to play the voicemail and reveal the transcription.** 

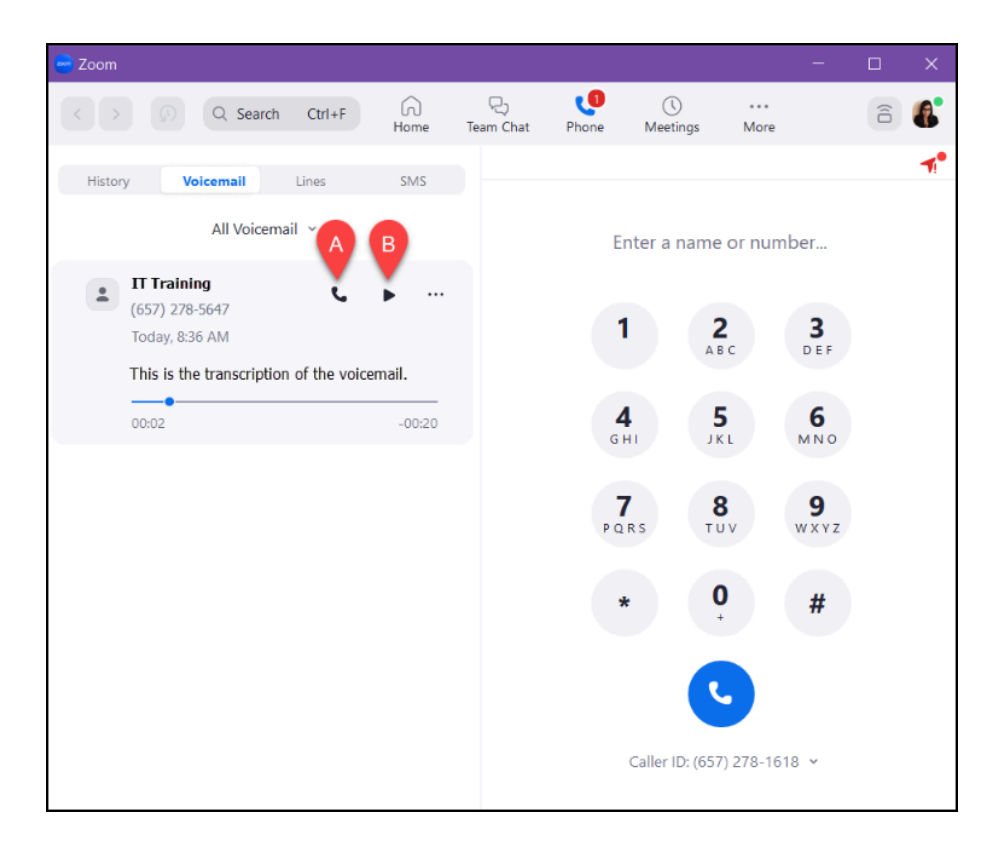

- A. Use the **Phone** icon to call the person back.
- B. Use the **Play** icon to listen to the voicemail and view the transcription.

### Record a voicemail greeting

#### **1. Log on to the Zoom web portal.**

[View detailed instructions on accessing the CSUF Zoom web portal.](https://csuf.screenstepslive.com/m/59146/l/558851-activating-your-zoom-account-and-logging-in-to-zoom)

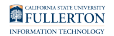

#### **2. Select Phone from the navigation panel on the left. Then, click Settings.**

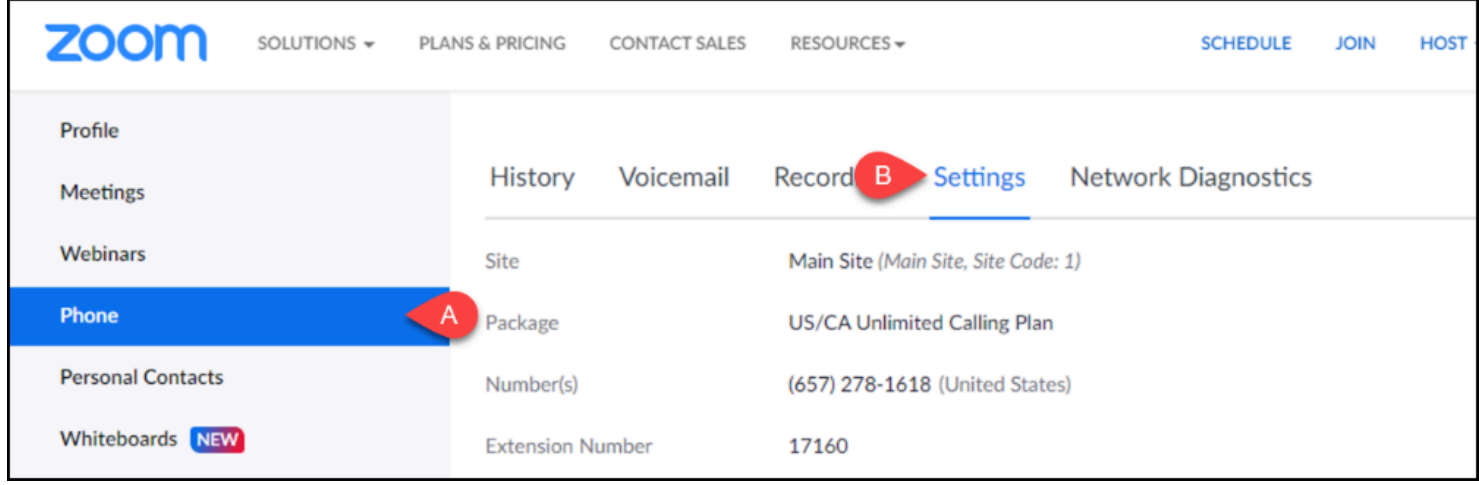

- A. From the navigation panel, click **Phone**.
- B. Click the **Settings** heading.

**3. Scroll to find Greeting & Leave voicemail instruction under the Call Handling section. If you want to change your voicemail greeting from the default, click Edit. Then, select Choose from Asset Library or Add Audio.** 

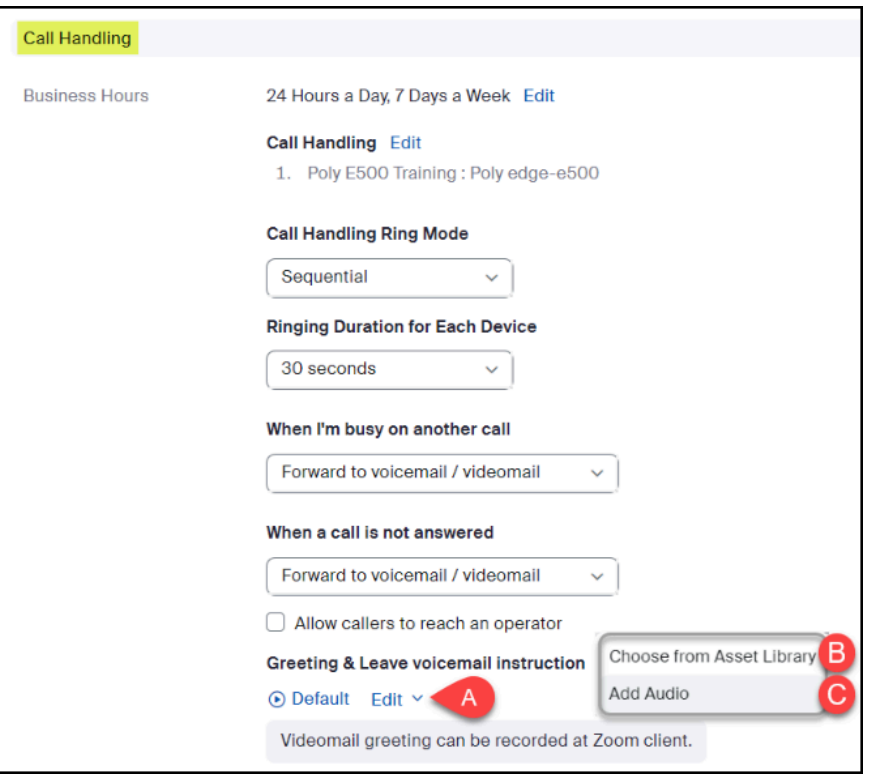

- A. Click **Edit** to change your voicemail greeting.
- B. If you have previously uploaded or created an audio file that you want to use as a voicemail greeting, select **Choose audio from Asset Library**.
- C. If you would like to upload a new audio file, select **Add Audio**.

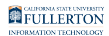

#### **3.1. To choose from your Asset Library, select the file you want to set as your default voicemail greeting. Then, click Save.**

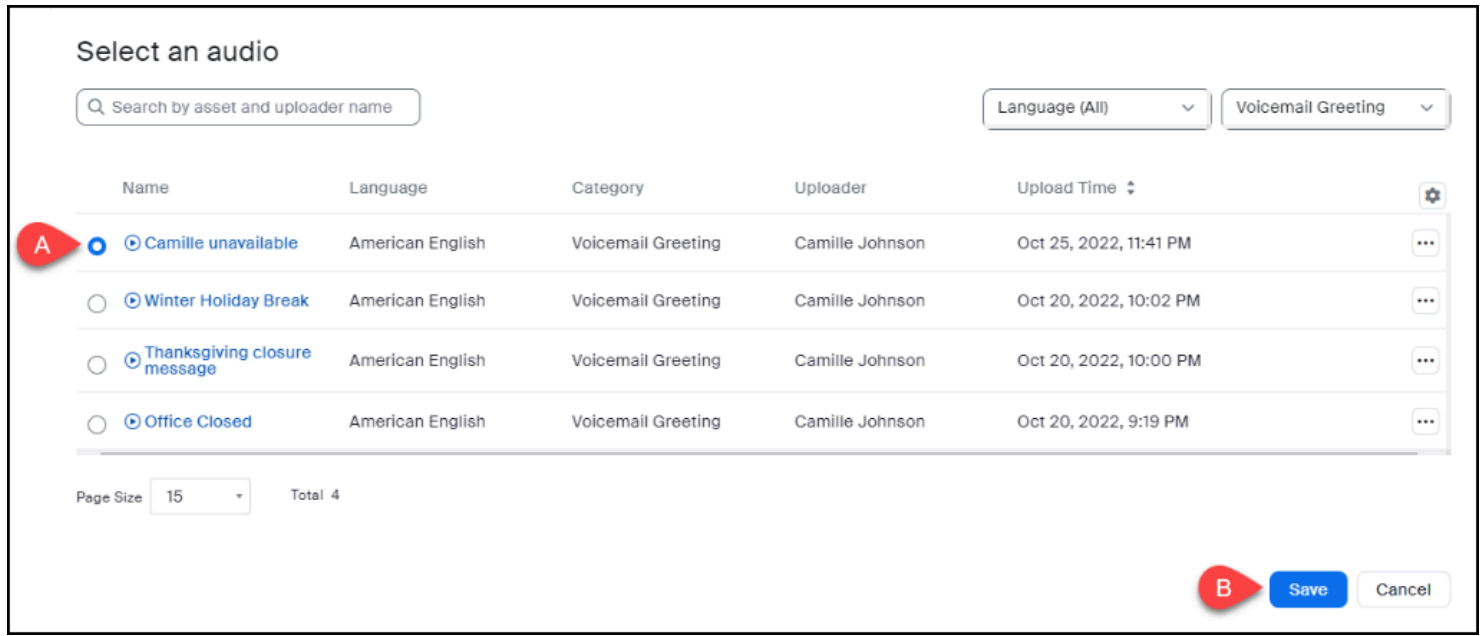

- A. Select which **file** you want to use as your greeting.
- B. Click **Save**.

**3.2. To record a new voicemail greeting, click Record by Computer. Then, type in the Asset Name. Select Voicemail Greeting from the Category menu. Select a language from the Language menu. Then, click the Record button to begin recording your message. When you're finished, click Add.** 

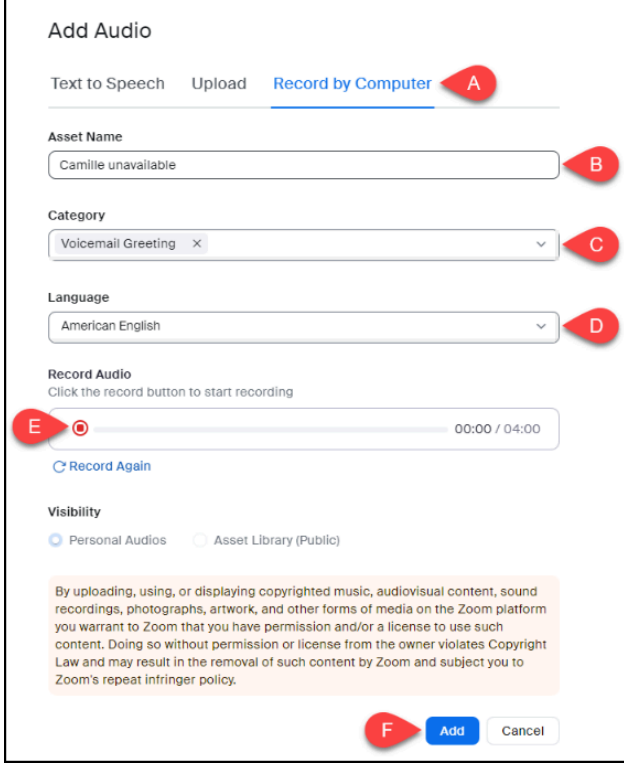

- A. Click **Upload**.
- B. Enter a title in the **Asset Name**.
- C. Select Voicemail Greeting from the **Category** drop-down menu.
- D. Select a language from the **Language** drop-down menu.
- E. Click the **Record** button to record your message.
- F. Click **Add** to add the recording to your Asset Library and set it as your voicemail greeting.

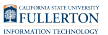

### Additional voicemail functions

#### **1. Click the three dots next to a voicemail message to view other functions. Select the one you want.**

**A** If you are a voicemail delegate for someone else, you will only be able to delete your own voicemails and not those of your delegate. [View Call and](https://csuf.screenstepslive.com/m/96485/l/1620859-call-and-voicemail-delegation)  [Voicemail delegation instructions](https://csuf.screenstepslive.com/m/96485/l/1620859-call-and-voicemail-delegation).

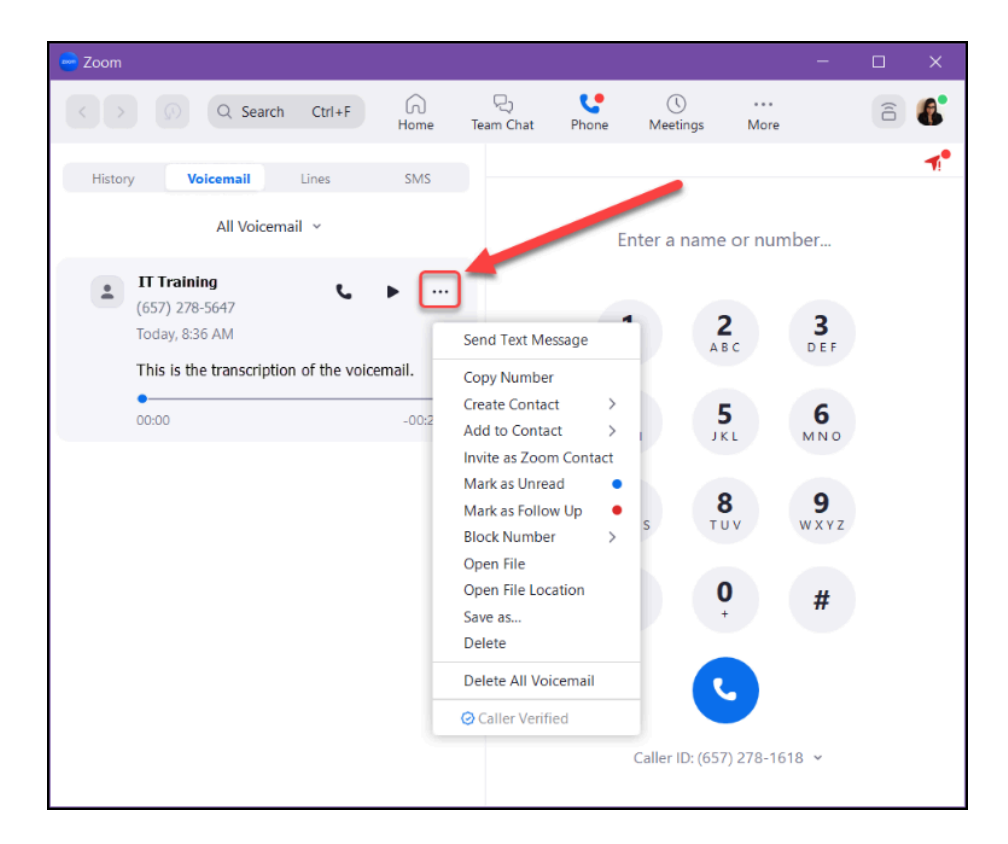

Options in this menu:

- Send Text Message
- Copy Number
- Create Contact
- Add to Contact
- Invite as Zoom Contact
- Mark as Unread

#### FULLERTON

- Mark as Follow Up
- Block Number
- Open File
- Open File Location
- Save as
- Delete (will delete selected voicemail)
- Delete All Voicemail (will delete all messages in voicemail box!)

[View Zoom's guide on Managing Voicemail Messages for function definitions.](https://support.zoom.us/hc/en-us/articles/360021400211-Managing-voicemail-messages) 

### <span id="page-11-0"></span>Zoom Mobile App

 You can access your voicemail messages in the Zoom mobile app, but you will need to log in to the Zoom web portal to record or change your voicemail greeting.

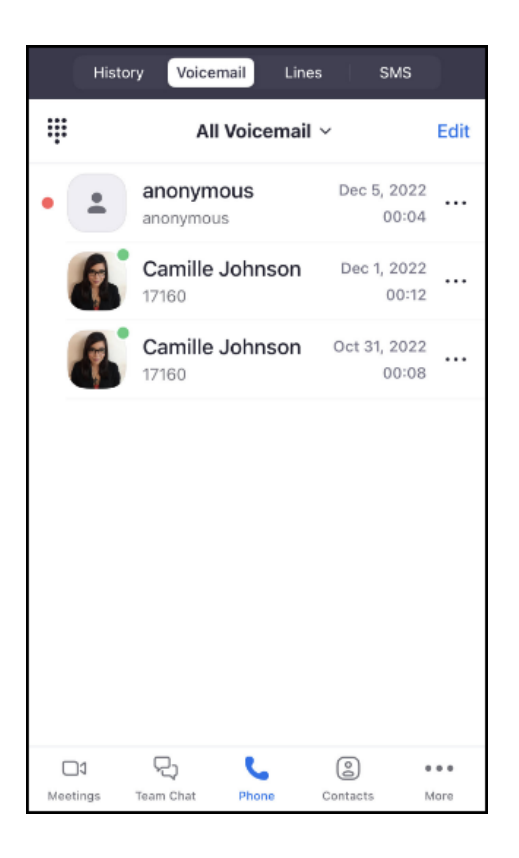

### Accessing your voicemail

#### **1. When you have a voicemail (or missed call), a badge count will appear next to the Phone menu. Tap Phone.**

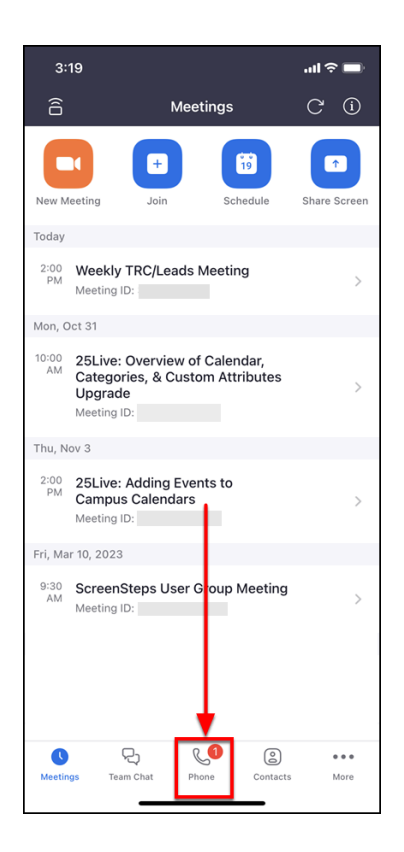

**2. Tap Voicemail.** 

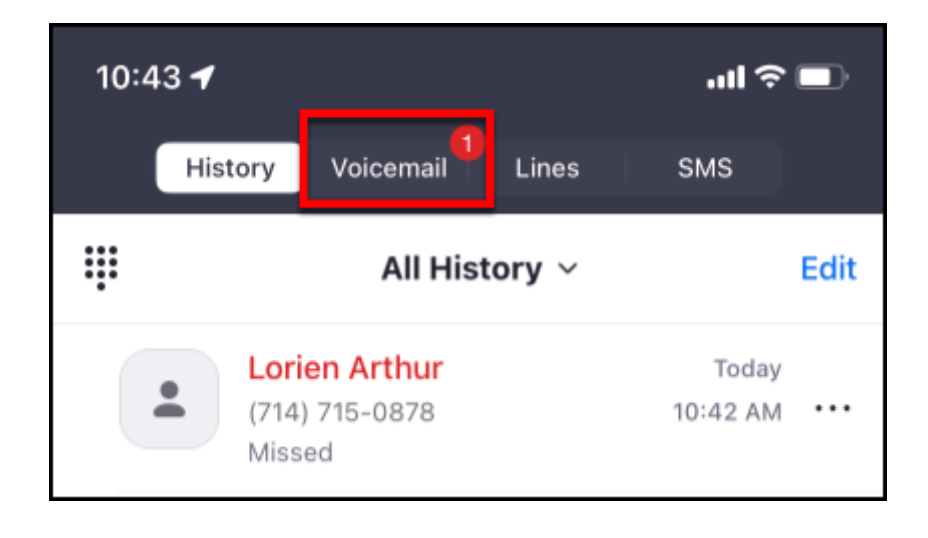

FULLERTON

**3. Tap on a voicemail to listen to it.** 

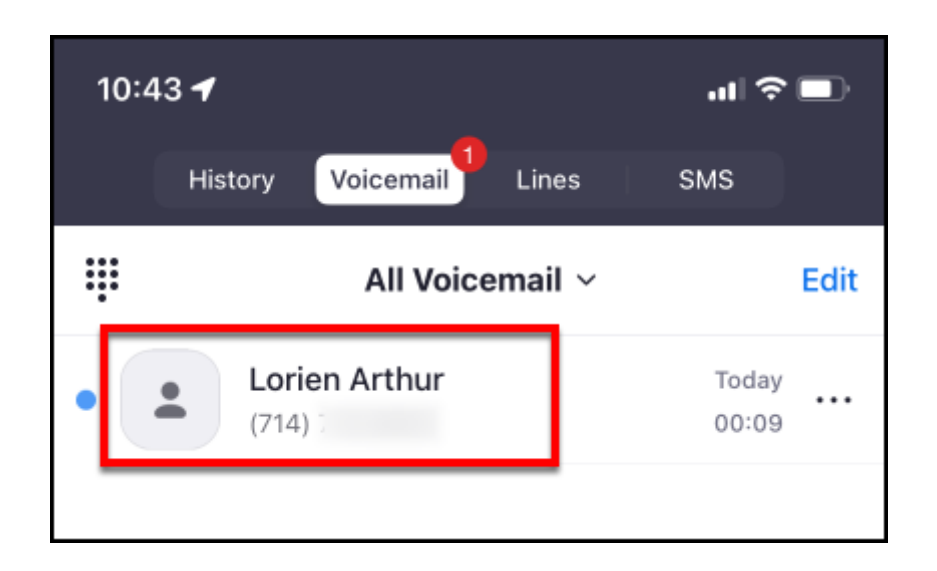

### Listening to Voicemails

### **1. Tap on a voicemail to listen to it, forward it, or delete it.**

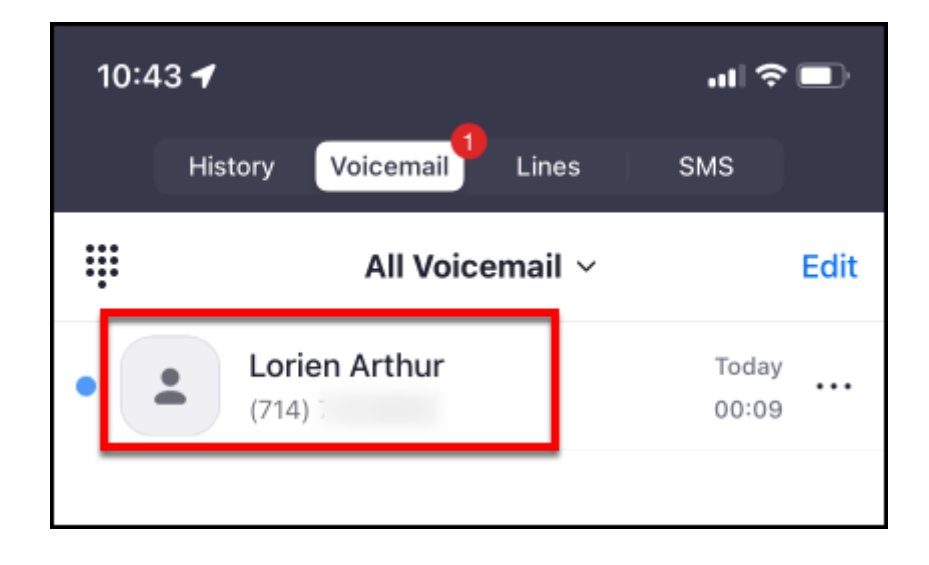

**2. When viewing a voicemail, you will see a transcription of the message. Tap the play button to listen to the message. Tap Speaker to use your device's speakerphone feature to listen to the message. Tap the trash icon to delete the message. You can also call back the number that left the message or forward the message.** 

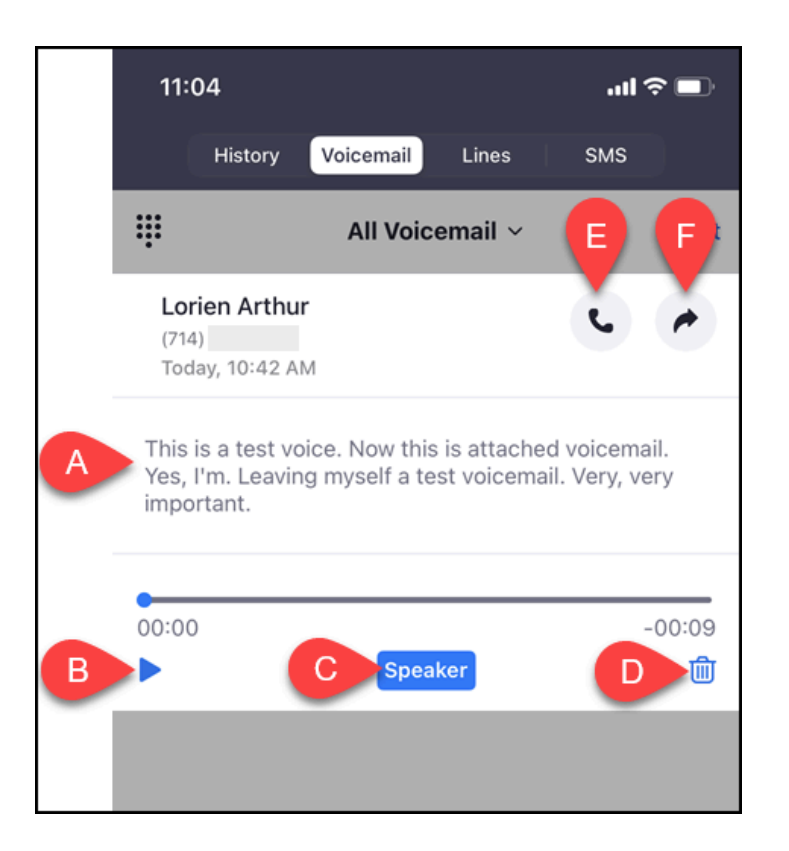

- A. A transcription of the voicemail message will be generated within a few seconds.
- B. Tap the play button to play the message.
- C. Tap **Speaker** to use your phone's speakerphone to listen to the message.
- D. Tap the trash icon to delete the message.
- E. Tap the phone icon to call the number that left the message.
- F. Tap the forward arrow icon to use your phone's interface to forward the voicemail message to someone else (e.g., forward via text message or email).

Record a voicemail greeting

#### **1. Log on to the Zoom web portal.**

[View detailed instructions on accessing the CSUF Zoom web portal.](https://csuf.screenstepslive.com/m/59146/l/558851-activating-your-zoom-account-and-logging-in-to-zoom)

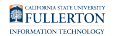

#### **2. Select Phone from the navigation panel on the left. Then, click Settings.**

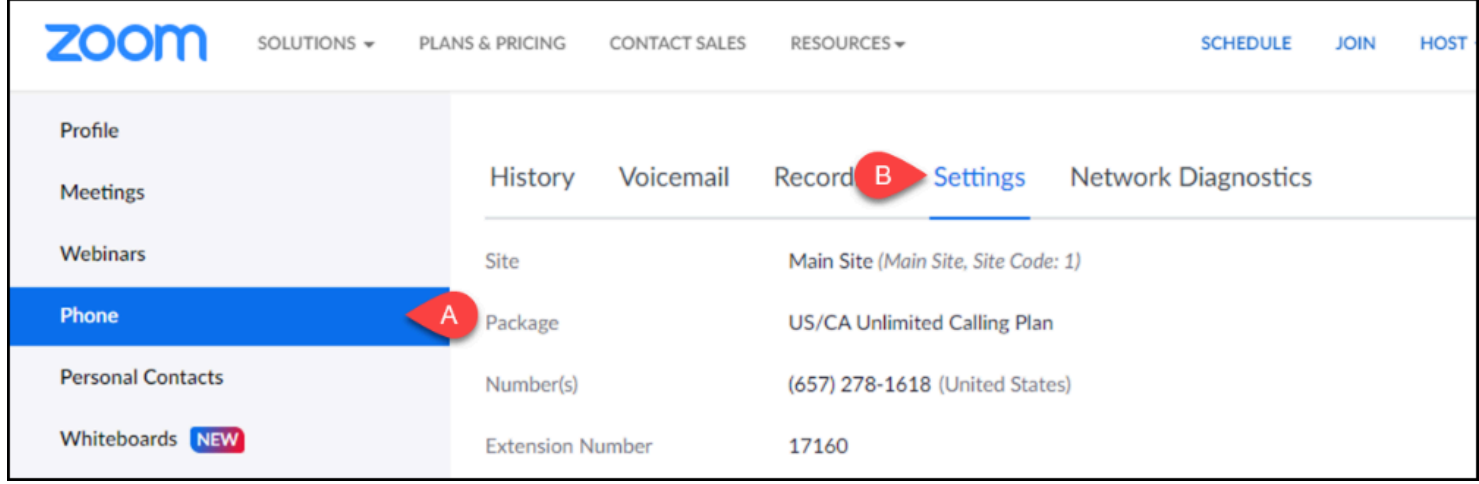

- A. From the navigation panel, click **Phone**.
- B. Click the **Settings** heading.

**3. Scroll to find Greeting & Leave voicemail instruction under the Call Handling section. If you want to change your voicemail greeting from the default, click Edit. Then, select Choose from Asset Library or Add Audio.** 

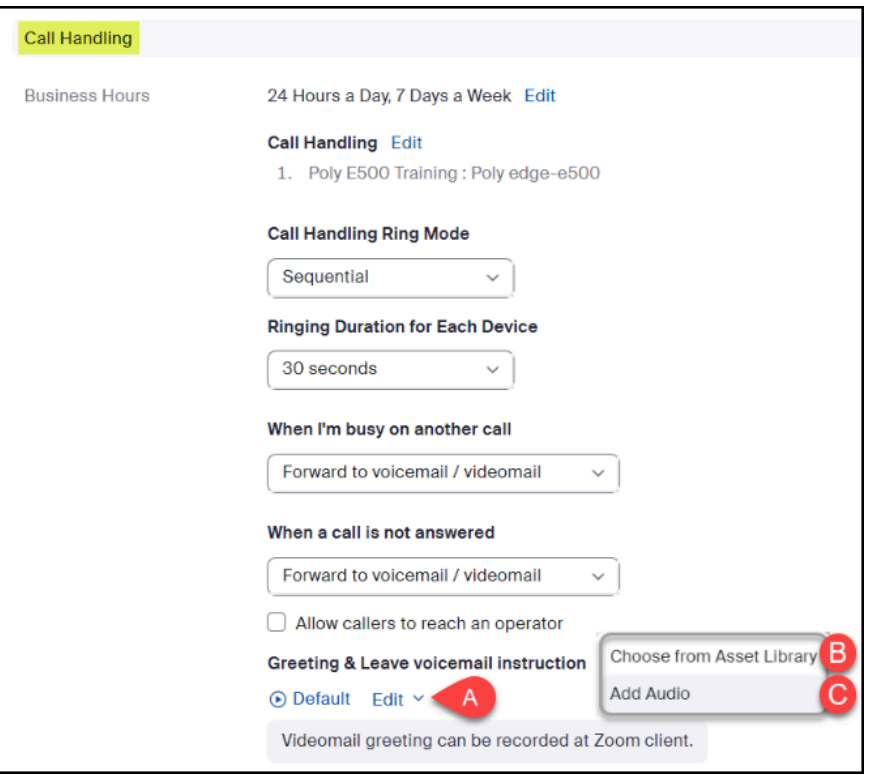

- A. Click **Edit** to change your voicemail greeting.
- B. If you have previously uploaded or created an audio file that you want to use as a voicemail greeting, select **Choose audio from Asset Library**.
- C. If you would like to upload a new audio file, select **Add Audio**.

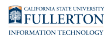

#### **3.1. To choose from your Asset Library, select the file you want to set as your default voicemail greeting. Then, click Save.**

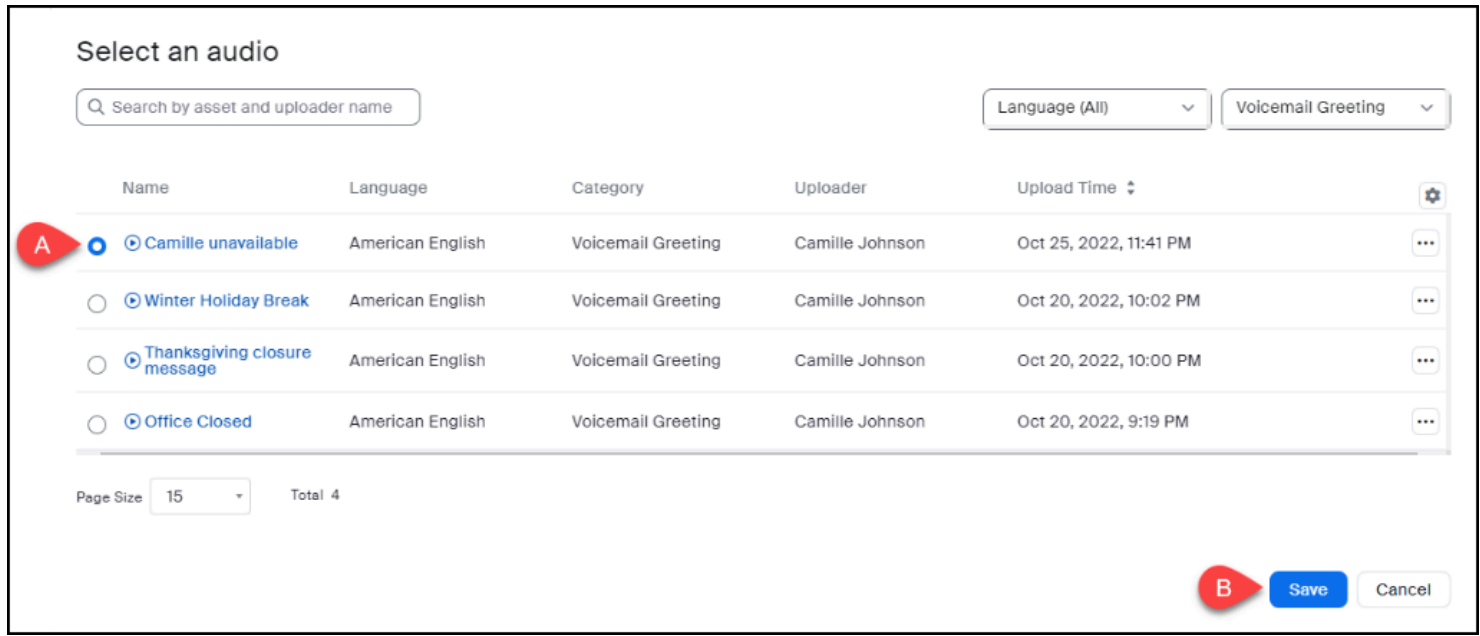

- A. Select which **file** you want to use as your greeting.
- B. Click **Save**.

**3.2. To record a new voicemail greeting, click Record by Computer. Then, type in the Asset Name. Select Voicemail Greeting from the Category menu. Select a language from the Language menu. Then, click the Record button to begin recording your message. When you're finished, click Add.** 

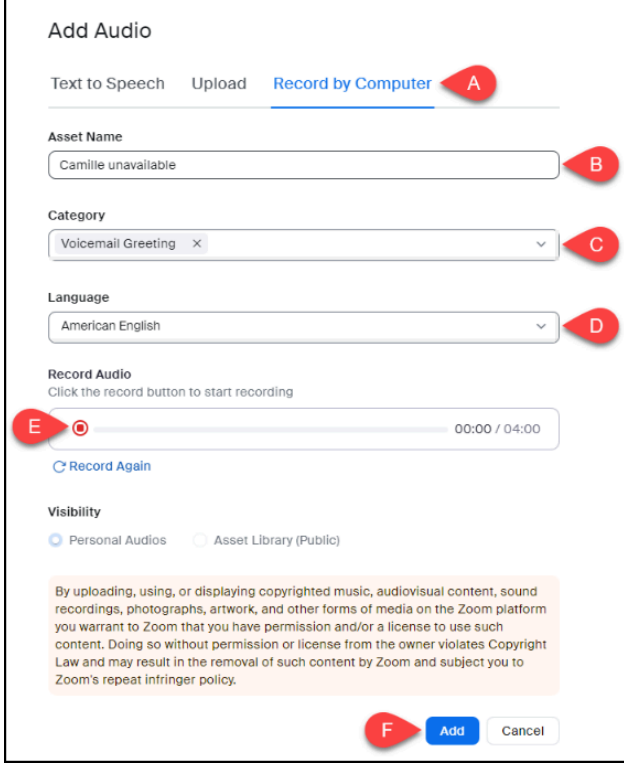

- A. Click **Upload**.
- B. Enter a title in the **Asset Name**.
- C. Select Voicemail Greeting from the **Category** drop-down menu.
- D. Select a language from the **Language** drop-down menu.
- E. Click the **Record** button to record your message.
- F. Click **Add** to add the recording to your Asset Library and set it as your voicemail greeting.

### Additional voicemail options

#### **1. To view more voicemail options, tap on the three dots next to a voicemail message.**

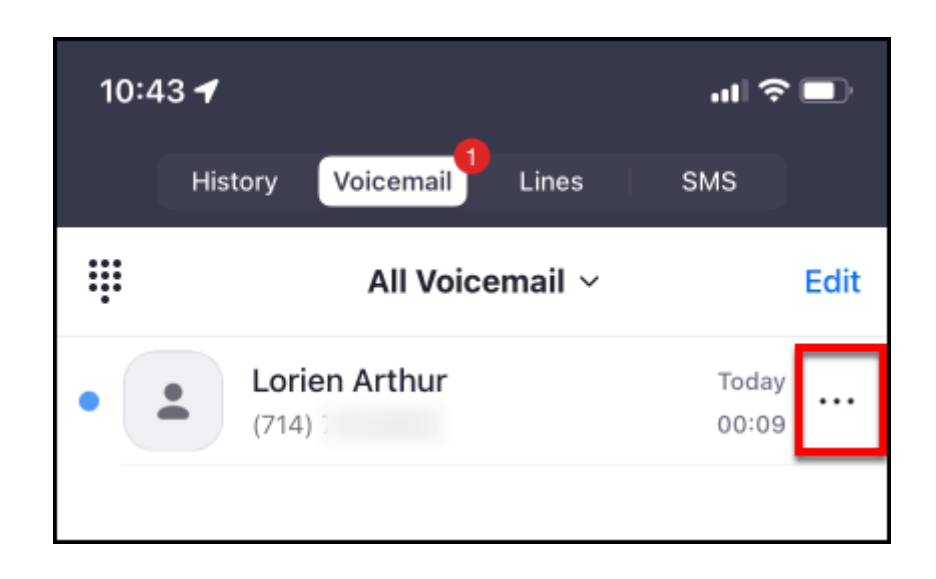

FULLERTON

#### **2. Choose the option you want or tap Cancel to go back to the list of voicemail messages.**

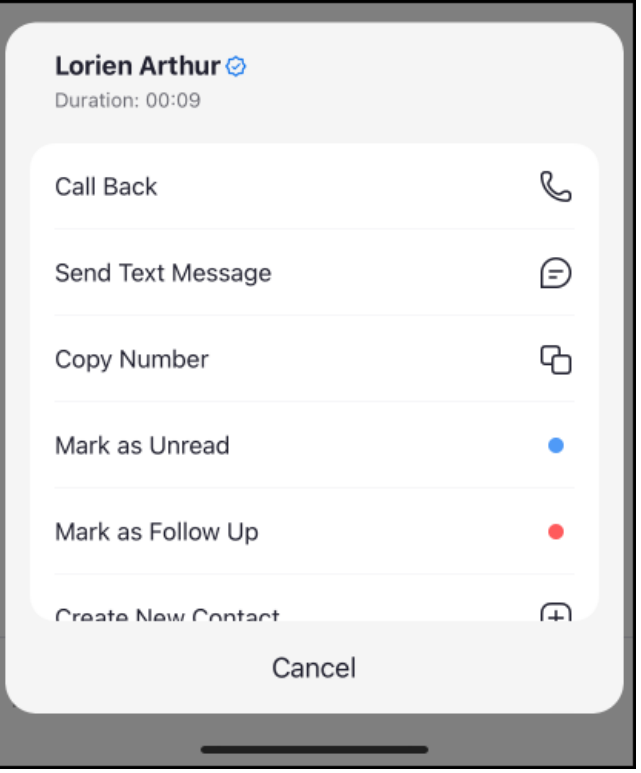

Options in this menu:

- Call Back
- Send Text Message
- Copy Number
- Mark as Unread
- Mark as Follow Up
- Create New Contact
- Add to Existing Contact
- Invite as Zoom Contact
- Block Number
- Delete Item (deletes voicemail!)

### Zoom Web Portal

 You can access your voicemail messages and record your voicemail greeting using your Zoom web portal.

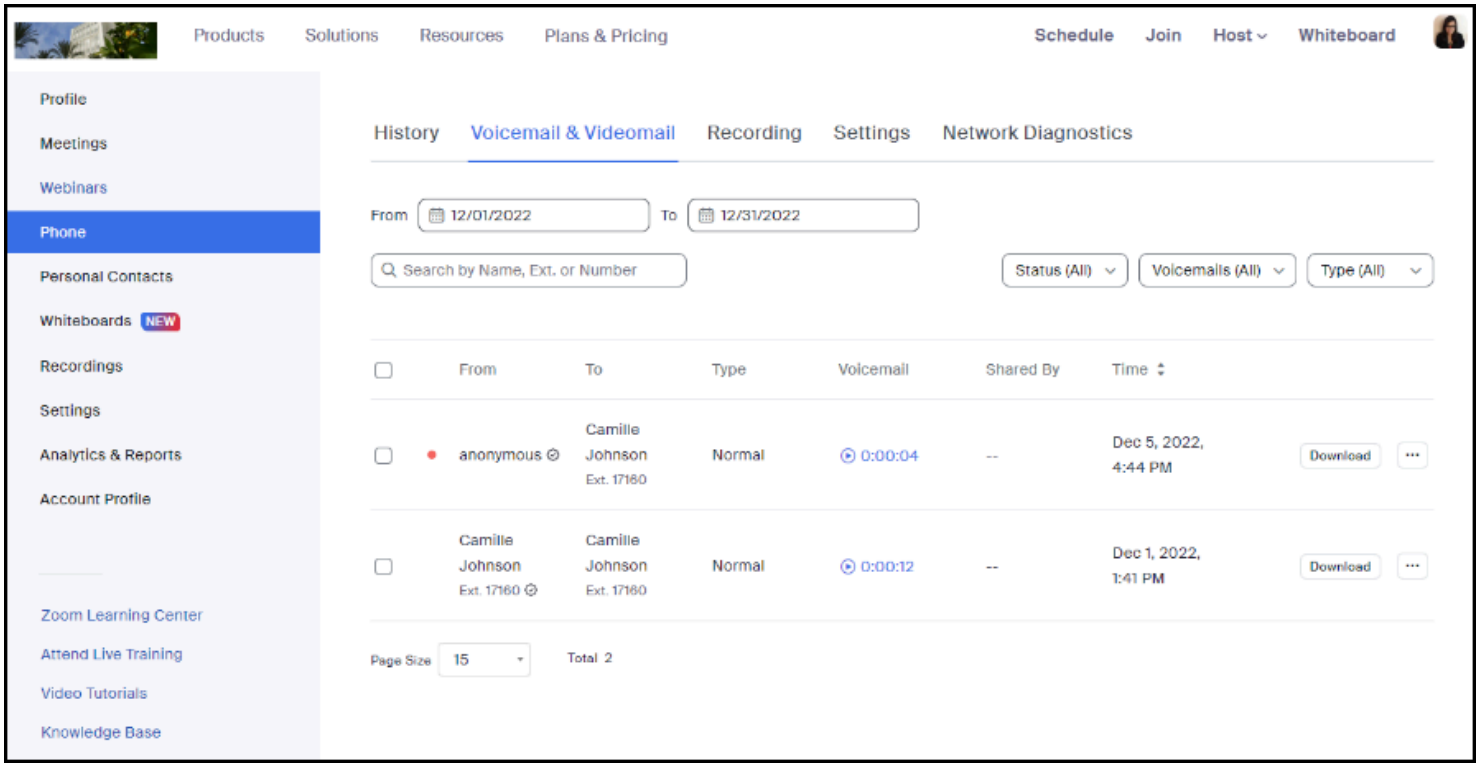

### Accessing the Phone menu in the Zoom web portal for the first time (set your area code and voicemail PIN)

 $\Omega$  The first time you access the Phone menu in your Zoom web portal, you'll be prompted to set your area code and voicemail PIN before you can access additional Zoom Phone settings.

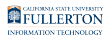

#### **1. Log in to the CSUF Zoom web portal.**

[View detailed instructions on accessing the CSUF Zoom web portal.](https://csuf.screenstepslive.com/m/59146/l/558851-activating-your-zoom-account-and-logging-in-to-zoom)

#### **2. Click on the Phone menu.**

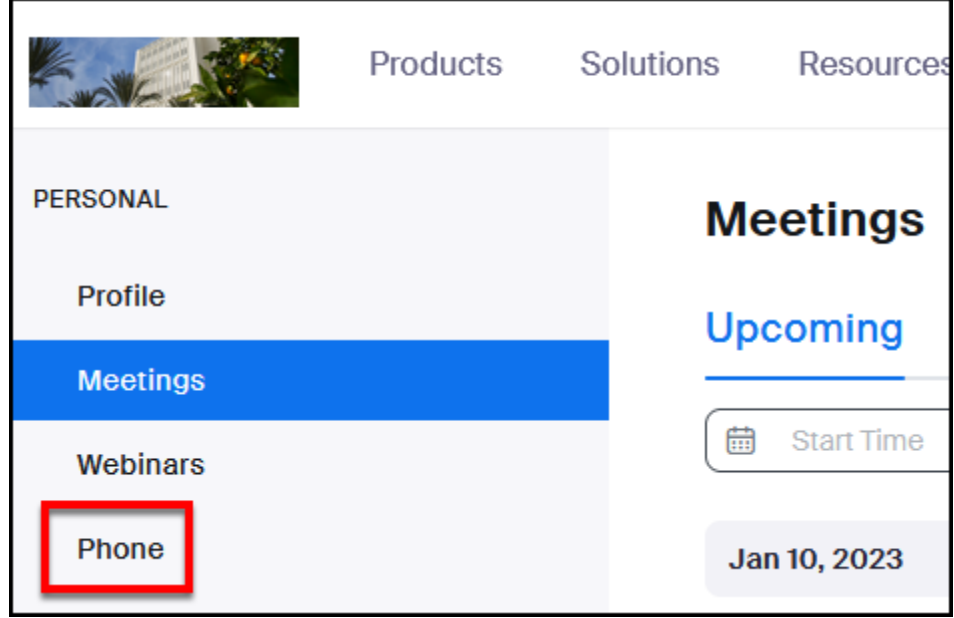

FULLERTON

#### **3. Enter 657 as the area code. Make a note of your voicemail PIN or edit the number to choose your own PIN. Then click Setup.**

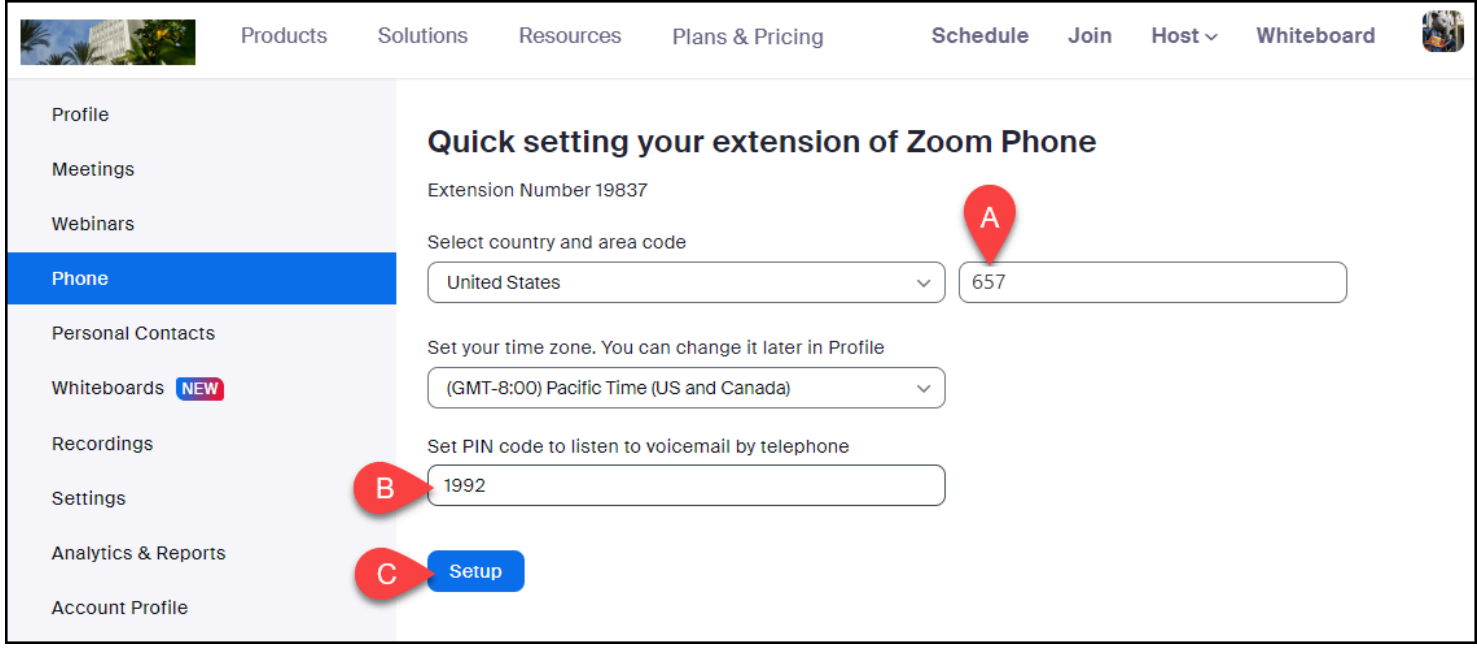

- A. Enter **657** as the area code.
- B. Make a note of the voicemail PIN or edit the number to choose your own PIN.
- C. Then click **Setup**.

#### **4. You're done! You can now access History, Voicemail, Recording (if applicable), and Settings for your Zoom Phone.**

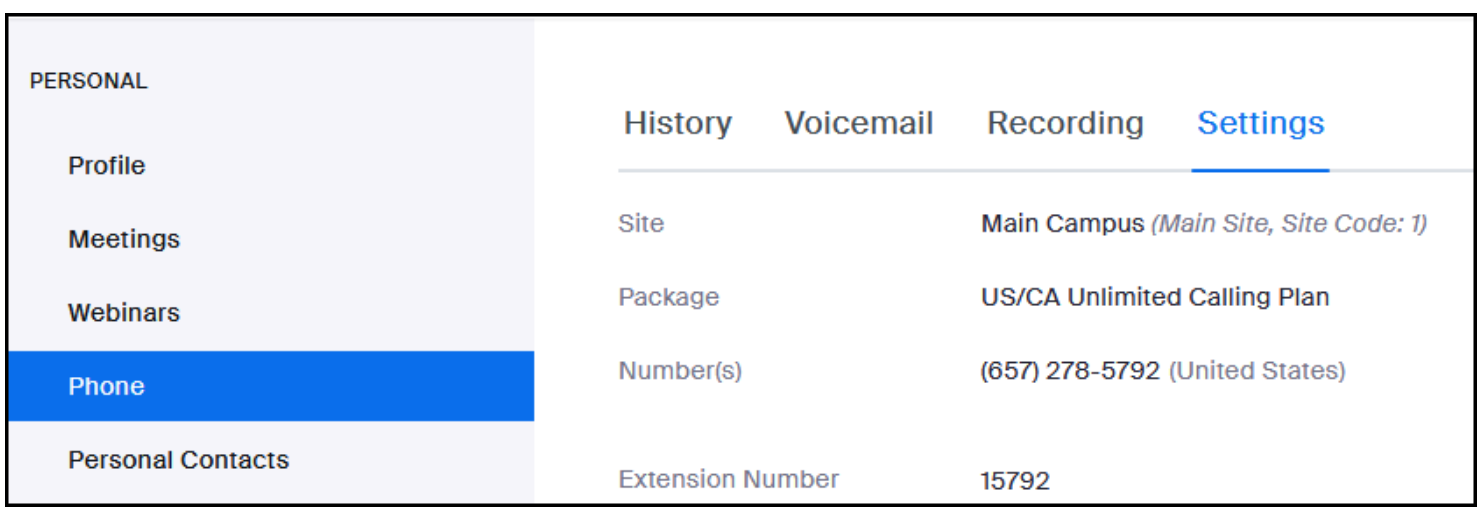

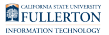

### Choose or Add default voicemail greeting

#### **1. Select Phone from the navigation panel on the left. Then, click Settings.**

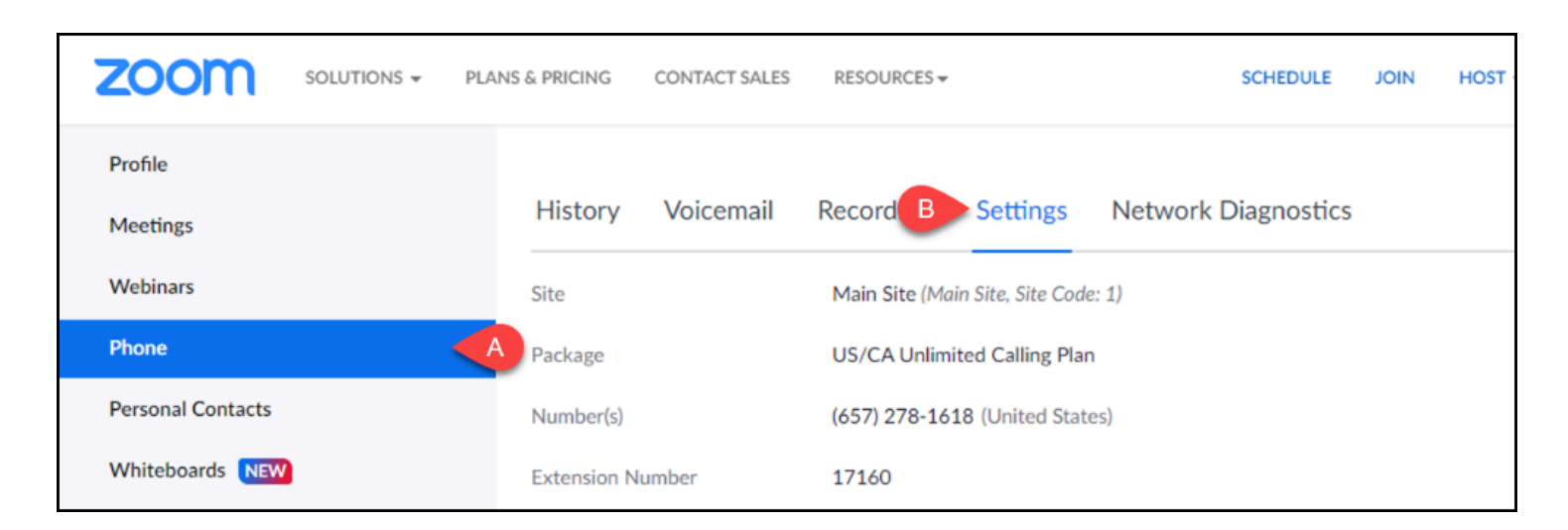

- A. From the navigation panel, click **Phone**.
- B. Click the **Settings** heading.

**2. Scroll to find Greeting & Leave voicemail instruction under the Call Handling section. If you want to change your voicemail greeting from the default, click Edit. Then, select Choose from Asset Library or Add Audio.** 

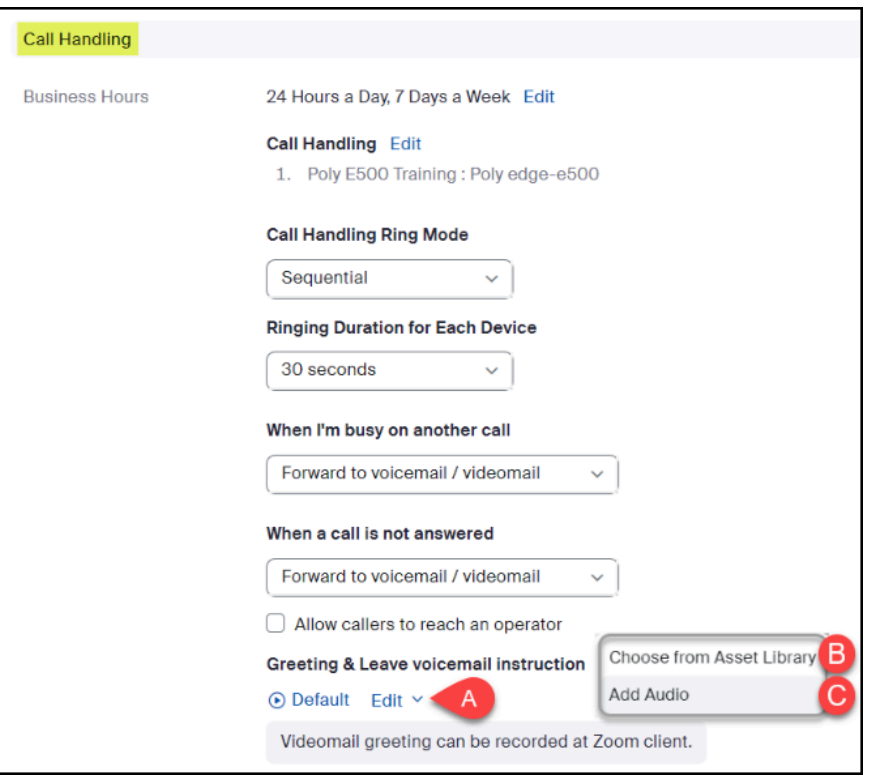

- A. Click **Edit** to change your voicemail greeting.
- B. If you have previously uploaded or created an audio file that you want to use as a voicemail greeting, select **Choose audio from Asset Library**.
- C. If you would like to upload a new audio file, select **Add Audio**.

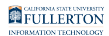

#### **2.1. To choose from your Asset Library, select the file you want to set as your default voicemail greeting. Then, click Save.**

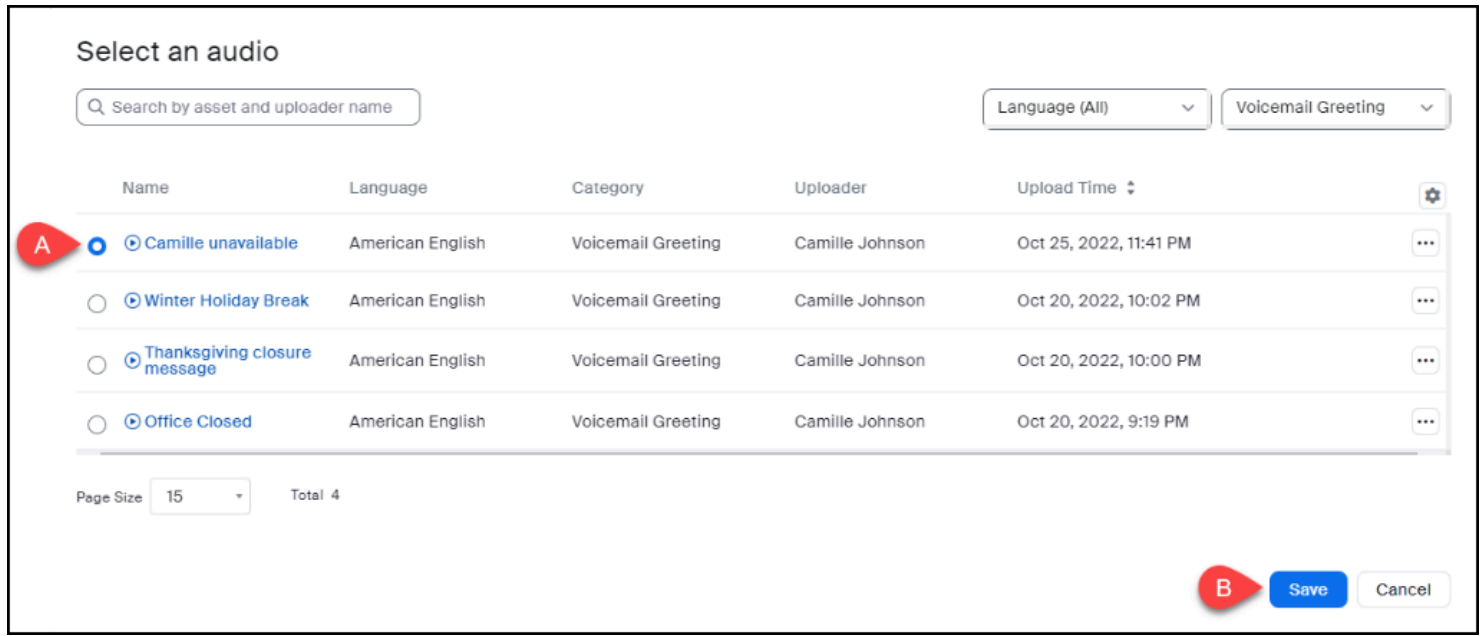

- A. Select which **file** you want to use as your greeting.
- B. Click **Save**.

**2.2. To record a new voicemail greeting, click Record by Computer. Then, type in the Asset Name. Select Voicemail Greeting from the Category menu. Select a language from the Language menu. Then, click the Record button to begin recording your message. When you're finished, click Add.** 

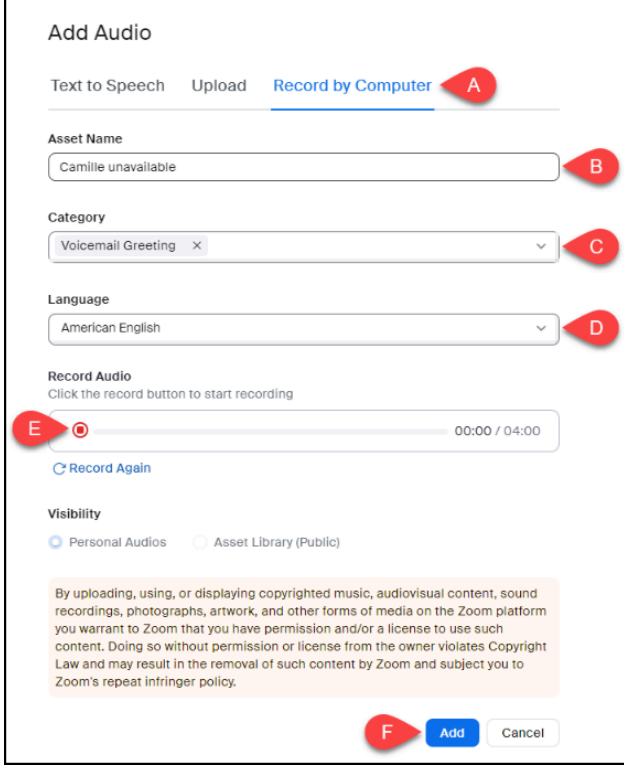

- A. Click **Upload**.
- B. Enter a title in the **Asset Name**.
- C. Select Voicemail Greeting from the **Category** drop-down menu.
- D. Select a language from the **Language** drop-down menu.
- E. Click the **Record** button to record your message.
- F. Click **Add** to add the recording to your Asset Library and set it as your voicemail greeting.

### Access and listen to voicemails on the Zoom web portal

**This will show voicemails across all your phone lines.** 

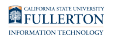

#### **1. Select Phone from the navigation panel on the left. Then, click Voicemail to view your voicemails.**

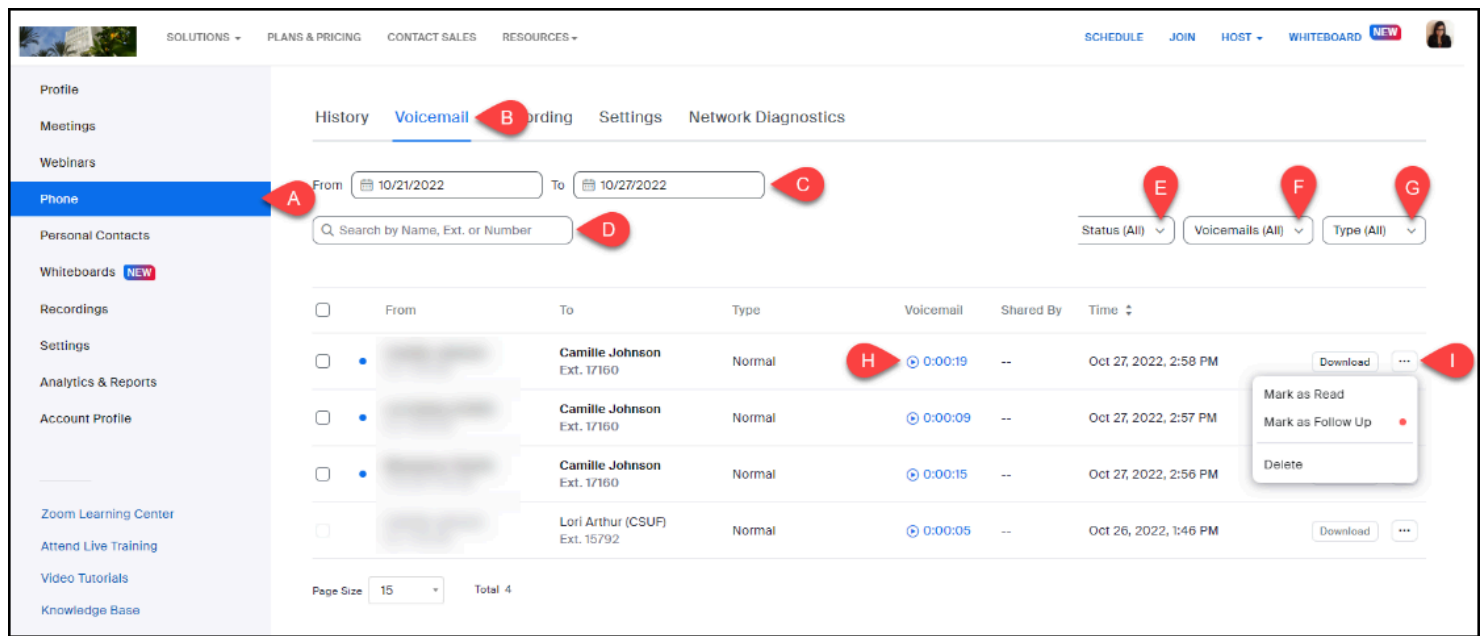

- A. From the navigation panel, click **Phone**.
- B. Click the **Voicemail** heading.
- C. Use the **date fields** to select the timeframe that you want to view voicemails for.
- D. Enter a name, number, or extension in the **search field** if you wish to search for voicemails from a specific person/number.
- E. Use the **Status drop-down menu** to select if you want to view All, Unread, Read, or Follow Up voicemails.
- F. If you have multiple lines, use the **Voicemails drop-down menu** to select which line/s you want to view voicemails for.
- G. Use the **Type drop-down menu** to narrow down results by Normal, Spam, or Maybe Spam voicemails.
- H. Click the **play icon or timestamp** to listen to the voicemail.
- I. Click the **ellipses** button to open the menu to Mark as Read, Mark as Follow Up, or Delete the voicemail.

### Shared Lines

Voicemail messages for a shared line will be sent to the voicemail box of each person who has access to the shared line. If a desk phone also has access to the shared line, the voicemail messages will also be accessible from that desk phone. Keep in mind that there is no centralized voicemail "box" for shared lines. Each individual will receive a copy of the voicemail messages left for a shared line and there will be no way to know if anyone else has listened to the message.

You may want to determine a process for coordinating with the other people who have access to the shared line to avoid confusion over whether a voicemail message has been handled. Zoom has a built-in Team Chat which may be useful for this purpose.

### Access Shared Line Voicemails from Zoom Desktop or Mobile App

#### **Zoom Desktop App**

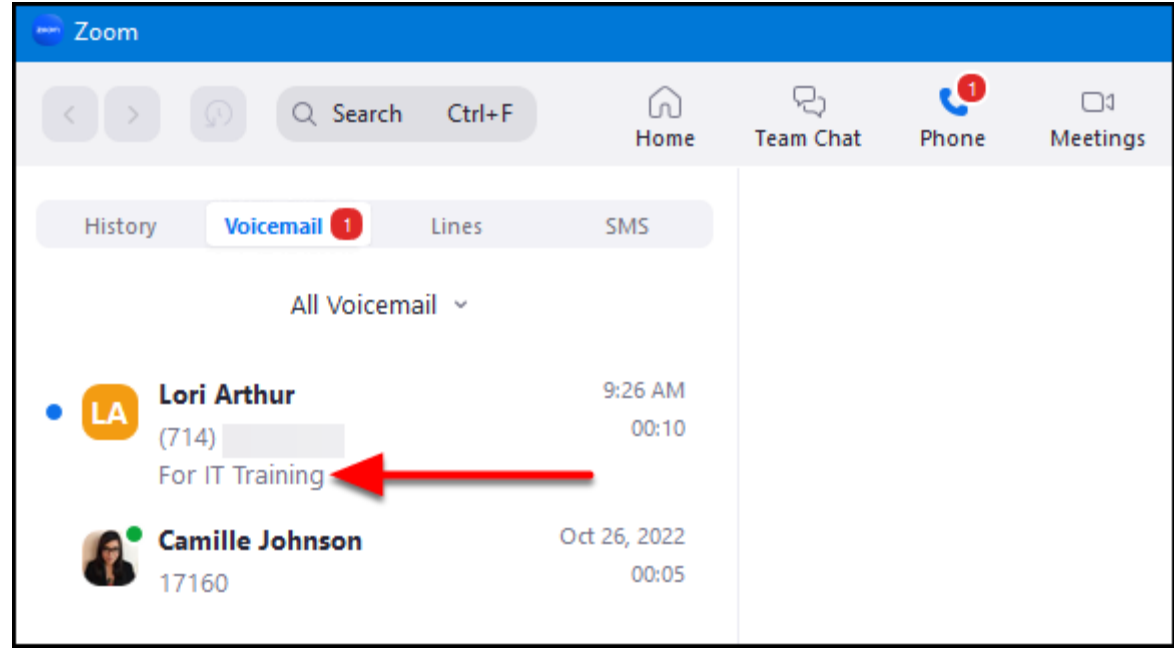

You will see voicemail messages for the shared line interspersed with voicemails for your personal extension. The messages will be labeled as being for the shared line. In the above example, the shared line is IT Training, so voicemails are labeled as "For IT Training."

**FULLERTON** 

#### [View more about voicemails in the desktop app.](#page-2-0)

### **Zoom Mobile App**

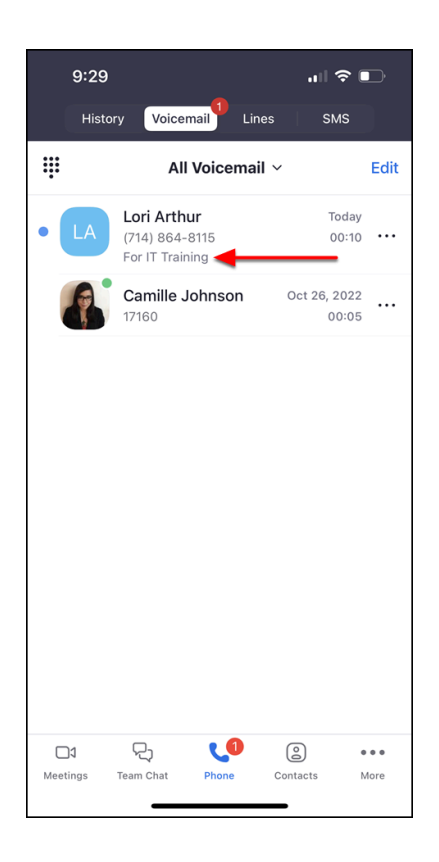

You will see voicemail messages for the shared line interspersed with voicemails for your personal extension. The messages will be labeled as being for the shared line. In the above example, the shared line is IT Training, so voicemails are labeled as "For IT Training."

[View more about voicemails in the mobile app.](#page-11-0)

### Access Shared Line Voicemails from a Desk Phone

- Press the **Home** button.
- Select **Messages**.
- Select **Message Center**.
- Select the line associated with the shared line and then press **Connect**.
- Enter the PIN. *NOTE*: this may be different than the PIN you use for your personal campus extension.
- You can now listen to the voicemails for the shared line.

[View more about voicemails in on desk phones.](#page-0-0)

### **Need More Help?**

[View additional Zoom Phone guides.](https://csuf.screenstepslive.com/s/12867/m/96485/c/395231) 

[View the Troubleshooting & Resources guide.](https://csuf.screenstepslive.com/admin/v2/internal_links/1606949?type=article&site_id=12867) 

[View Zoom's support guide for Zoom Phone features.](https://support.zoom.us/hc/en-us/sections/4413424159501-Zoom-Phone-Features) 

Contact the IT Help Desk at [helpdesk@fullerton.edu](mailto:helpdesk@fullerton.edu) or 657-278-7777 for additional assistance.